### **Radio de la placa de la superficie estándar**

**Notas de distribución de actualización de software**

**SW 23180002**

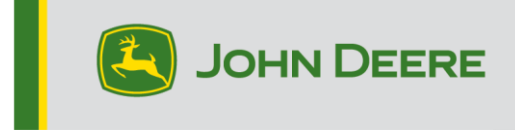

### **Actualización del software**

La versión de software 23180002 es la versión oficial del software USB. Se recomienda actualizar cuando sea posible.

#### **Nuevas mejoras:**

- Mejoras en la conexión Bluetooth de varios teléfonos
- Mejoras en los diagnósticos relacionados con los DTC de antena y altavoces.
- Se han solucionado varios problemas de programación, incluidos los mensajes emergentes de Stellar Support
- Solucionado el problema: silenciamiento de la radio en marcha atrás
- Solucionado el problema: selección de idioma en la radio
- Solucionado el problema: congelación intermitente de la pantalla de la radio.
- Solucionado el problema: ciclos intermitentes de reinicio de la radio.
- Solucionado el problema: tiempo transcurrido no exacto en el temporizador de llamada y en la función de finalización de llamada a través del botón CommandARM.

#### **Radio de la placa de la superficie estándar**

Ver las imágenes de la radio referenciada como "Radio de la placa de la superficie estándar". Esta actualización de software se aplica solamente a esas radios. Estas radios se empezaron a fabricar en las máquinas John Deere a partir de 2021. Si hay una radio con placa frontal estándar y la imagen no coincide con la radio, se trata de una radio que no se actualiza a través de USB y es necesario ponerse en contacto con el concesionario para obtener más información sobre las actualizaciones de software.

#### Radio DAB global:

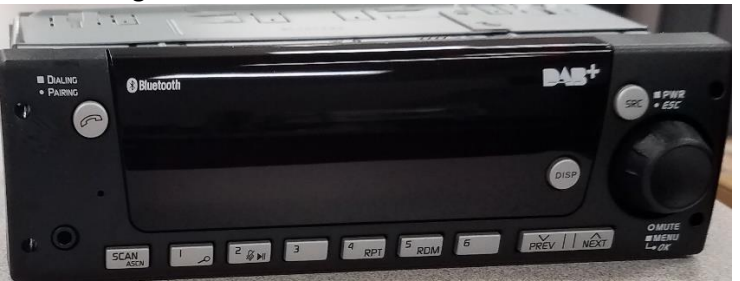

Radio Norteamérica:

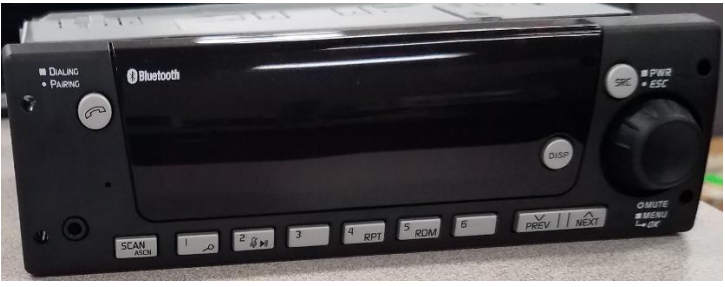

### **Contenido de las Notas de distribución**

**[Cómo verificar la versión de software en la](#page-2-0)  [radio](#page-2-0) [Descarga de software de](#page-3-0)  [StellarSupport](#page-3-0)™ [Instalación de software de](#page-4-0)  [USB a radio](#page-4-0) [Localización de averías](#page-6-0)**

# <span id="page-2-0"></span>**Cómo verificar la edición de software en la radio**

Mantener pulsado el botón 'SRC' y esperar hasta que la pantalla se apague (reloj visualizado solamente).

A continuación, mantener pulsados los botones 1 y 3 a la vez durante unos 10 segundos (Nota: puede que tenga que pulsar primero el botón 1 y después el 3 y mantenerlos pulsados los dos, o si esto no funciona, mantenga pulsado primero el 3 y después el 1 y manténgalos pulsados los dos).

La pantalla debe volver y indicar 3 líneas:

- IMX
- AA1912AA
- **23180002**

*NOTA: Si la versión de software de su radio no es 23180002, es necesario descargar el software más reciente de StellarSupport™.*

### <span id="page-3-0"></span>**Descarga del software desde StellarSupport™**

- 1. Seleccionar Descargar Radio con placa frontal estándar en **onstellarsupport.deere.com**
- 2. Guardar el archivo .zip en el USB. Para obtener los mejores resultados, los requisitos de USB son:
	- a. Formato Windows FAT32
	- b. Capacidad Se recomiendan 32 GB o menos
- 3. Extraer el software en el USB:
	- a. Navegar hasta el archivo .zip en USB en el Explorador de archivos
	- b. Hacer clic con el botón derecho en el archivo .zip y seleccionar 7-zip para elegir la opción "Extraer aquí"
	- c. El contenido de la carpeta zip debe estar en el nivel raíz del dispositivo USB. No en una carpeta
- 4. La letra de la unidad USB (D:\) debe tener el siguiente aspecto

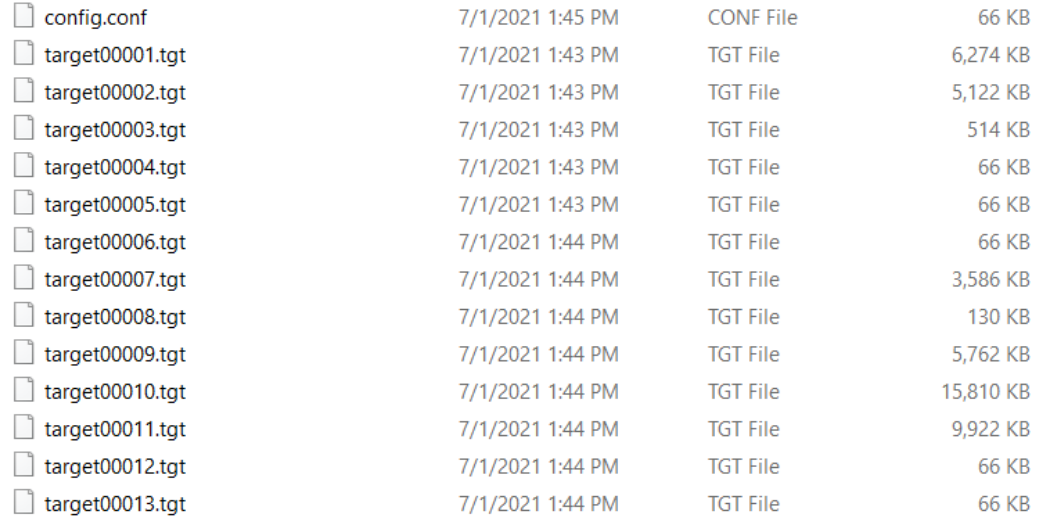

## <span id="page-4-0"></span>**Instalación del software de USB a radio**

1. Introducir el USB en el puerto USB de la radio (conector AUX/USB)

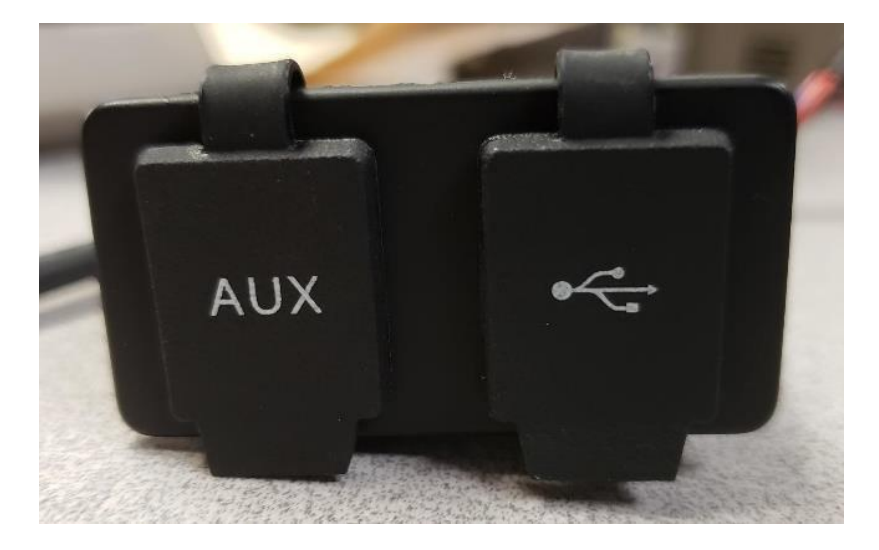

- 2. Esperar hasta que la radio haya encontrado la unidad USB y muestre "no hay música" o reproduzca música desde el USB. (1-2 minutos)
- 3. Mantener pulsado el botón "SRC" y esperar a que la pantalla se quede en blanco (solo se muestra el reloj)
- 4. Ahora, mantener pulsados los botones de preselección 3 y 6 a la vez y esperar unos 10-15 segundos.
	- La radio iniciará la secuencia de reprogramación. (Nota: puede que tenga que pulsar primero el botón 3 y después el 6 y mantenerlos pulsados ambos, o si eso no funciona, entonces pulse y mantenga pulsado primero el 6 y después el 3 y manténgalos pulsados a la vez).
- 5. Mantener el USB conectado hasta que se complete la programación. La radio indicará cuándo se completa la programación en la pantalla.
- 6. Una vez instalada, realizar un ciclo de llave adicional del vehículo para completar el proceso de instalación.

Nota: Si aparece una pantalla Error USB, dejar el dispositivo USB conectado y esperar a que la radio vuelva al estado normal. Este proceso puede tardar unos minutos. A continuación, consultar Localización de [averías](#page-6-0) para obtener más detalles.

# <span id="page-6-0"></span>**Localización de averías**

Si aparece la pantalla "Error USB" o se produce otro fallo en la instalación del software, estos son los pasos recomendados para solucionar el problema:

- Verificar que se haya descargado la edición de software correcta para su país o región. Ir a stellarsupport.deere.com y seleccionar país para descargar el software correcto. Si su país no aparece en la lista, seleccionar un país cercano con el idioma deseado o una página internacional.
- Verificar que el formato del USB es correcto. El formato recomendado es FAT32.
- Verificar que el tamaño del USB no es demasiado grande. El tamaño de USB recomendado es de 32 GB o menor.
- Probar con otra marca de USB. Las marcas de USB diferentes o más antiguas pueden formatear los USB de forma diferente y puede que no sean compatibles.
- Intentar descargar los archivos USB de nuevo de StellarSupport™. El proceso de descarga puede dañar un archivo debido a errores en la descarga.
- Intentar descargar el software utilizando un navegador diferente.
- Intentar un ciclo de llave adicional si el software no parece funcionar después de la programación con USB.
- Si se informa de un error XOB, intentar los pasos d[e Reformateo del USB.](#page-7-0)

### <span id="page-7-0"></span>**Reformateo del USB**

En ocasiones, al programar la radio se informa de un error X0B, y esto puede significar que es necesario reformatear su dispositivo USB. A continuación se muestran las 3 opciones para reformatear:

- Formateo rápido
- Formateo completo
- Limpieza del disco

El formateo rápido borra los datos de partición. El formateo rápido sobrescribe la información en una partición. El formateo completo busca sectores defectuosos de una partición y sobrescribe los datos (aunque todavía puede

haber particiones ocultas o datos incorrectos).

La limpieza del disco debería borrar una partición y limpiar toda la unidad.

#### *1) Formateo rápido*: (Esta es la forma más rápida de formatear)

Hacer clic con el botón derecho en el dispositivo USB del explorador de archivos. Confirmar que la casilla "Quick Format" (formateo rápido) esté marcada y hacer clic en Iniciar.

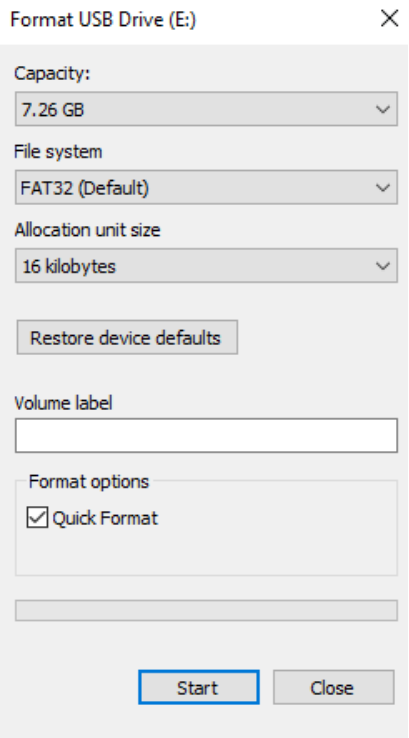

*2)* **Formateo completo:** (tardará más tiempo en formatearse, lo que significa que tendrá que esperar varios minutos)

Hacer clic con el botón derecho en el dispositivo USB del explorador de archivos. Confirmar que la casilla "Quick Format" (formateo rápido) NO esté marcada y hacer clic en Iniciar.

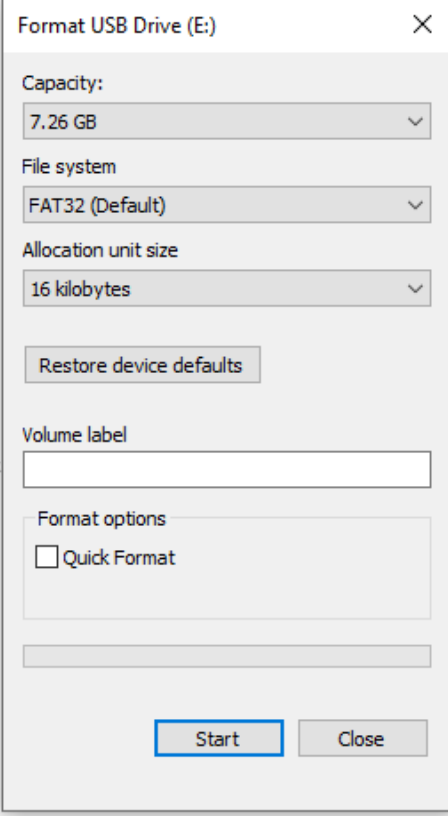

#### *3) Limpieza del disco:* (borra la partición del USB)

(Buscar "Diskpart clean" (limpieza del disco) en un buscador de vídeos para obtener vídeos explicativos útiles).

Abrir el indicador de comandos desde el menú Inicio:

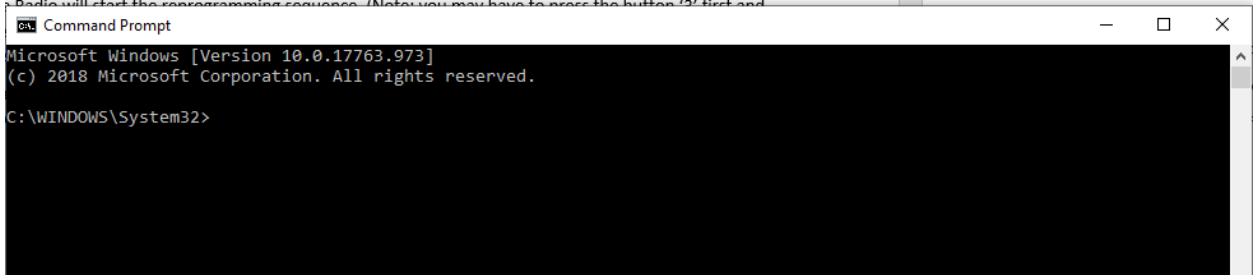

Escribir "diskpart" y pulsar enter (se puede abrir otra ventana o se puede usar la misma ventana)

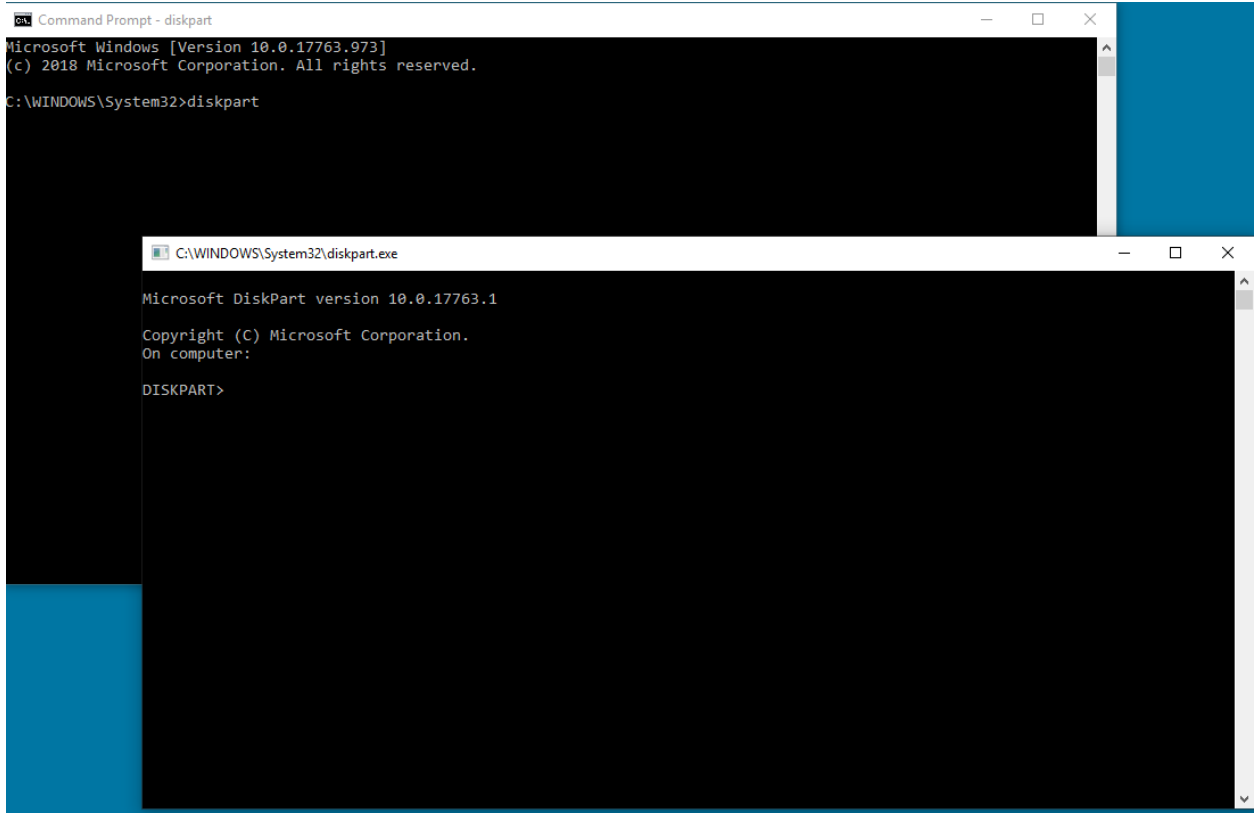

Escribir "list disk" (disco de lista) y pulsar enter:

C:\WINDOWS\System32\diskpart.exe

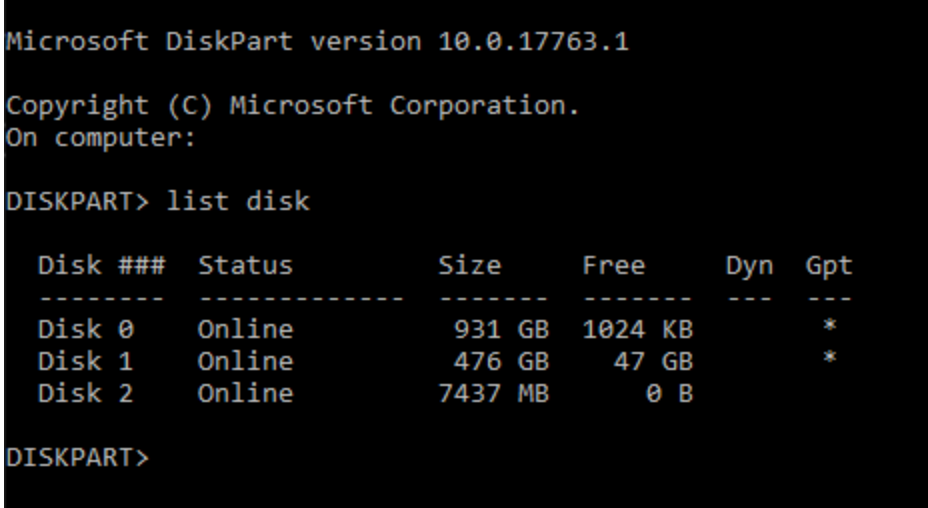

Localizar el dispositivo USB. Tengo un dispositivo de 8Gb conectado y por eso sé que el USB es el Disco 2 de la lista.

Ahora es necesario seleccionar su disco. En mi caso, es el disco 2. Escribir "select disk 2" (seleccionar disco 2) y pulsar enter:<br>
E: C:\WINDOWS\System32\diskpart.exe

```
Microsoft DiskPart version 10.0.17763.1
Copyright (C) Microsoft Corporation.
On computer:
DISKPART> list disk
 Disk ### Status
                           Size
                                    Free
                                             Dyn Gpt
  <u>________</u>
            <u>_____________</u>
                           ---
 Disk 0
           Online
                            931 GB
                                    1024 KB
                                                    Ø.
           Online
                                      47 GB
 Disk 1
                            476 GB
 Disk 2
           Online
                           7437 MB
                                        ΘB
DISKPART> select disk 2
Disk 2 is now the selected disk.
DISKPART>
```
Escribir "clean" (limpieza) y pulsar enter. Esto borra y elimina todos los datos en el USB. Entonces tendrá 8

Gb de espacio libre en el USB.

C:\WINDOWS\System32\diskpart.exe Microsoft DiskPart version 10.0.17763.1 Copyright (C) Microsoft Corporation. On computer: DISKPART> list disk Disk ### Status Size Free Dyn Gpt <u> 222222</u> -------×, Disk 0 Online 931 GB 1024 KB Disk 1 Online 476 GB 47 GB Disk 2 Online 7437 MB ΘB DISKPART> select disk 2 Disk 2 is now the selected disk. DISKPART> clean DiskPart succeeded in cleaning the disk. DISKPART>

Abrir Computer Management (gestión del ordenador) en el menú Start (Inicio). En Storage (almacenamiento), seleccionar Disk Management (gestión del disco):<br>E<sup>l Computer Management</sup>

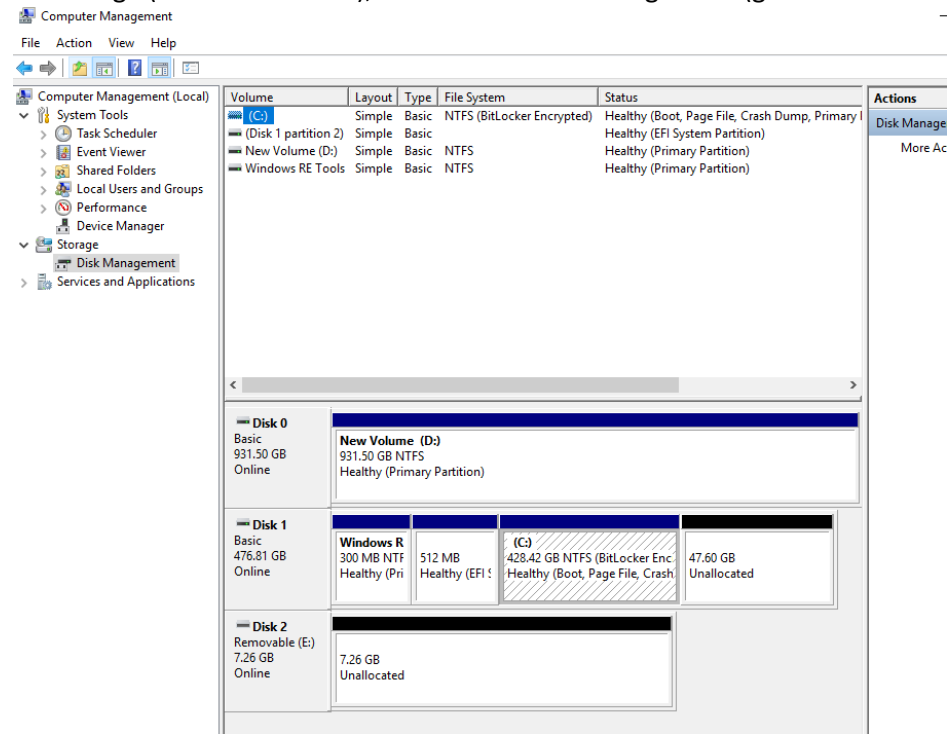

Hacer clic con el botón derecho en el espacio libre, seleccionar "New Simple Volume" (nuevo volumen simple):

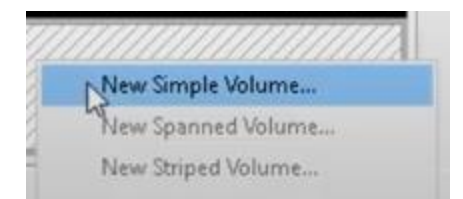

# Deberá aparecer un asistente.<br>New Simple Volume Wizard

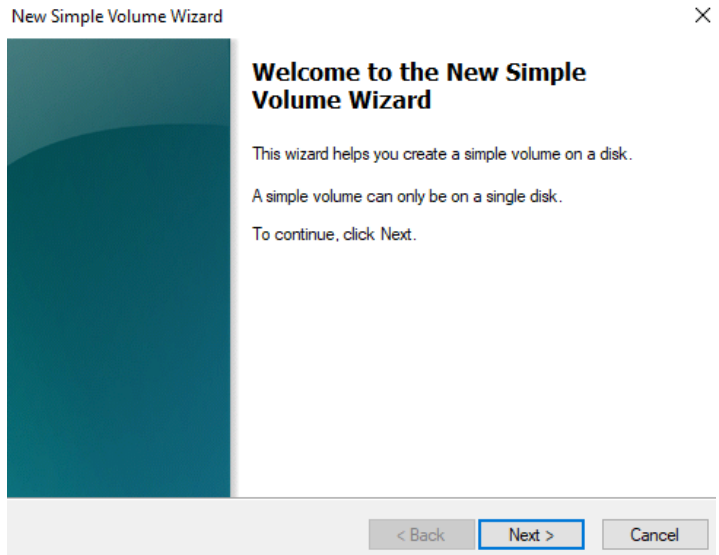

Se debe poder pulsar Next (siguiente) y seleccionar todas las opciones predeterminadas ya seleccionadas. Asegurarse de seleccionar FAT32 para el sistema de archivos para obtener los mejores resultados:

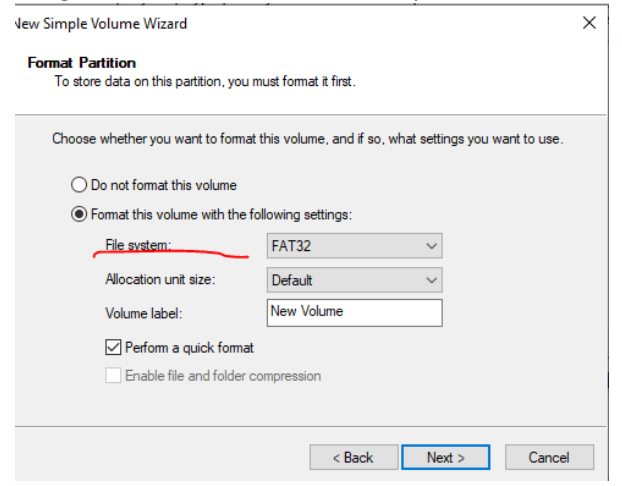

Cuando finalice, deberá tener un USB limpio y formateado.

### **Notas de distribución**

Estas son notas de distribución de actualización de software para la radio de placa frontal estándar disponible en algunas máquinas de John Deere. Las notas de distribución se pueden encontrar en [www.stellarsupport.com.](http://www.stellarsupport.com/) Nota: El uso que se haga del software está sujeto al acuerdo de licencia de usuario final que se incluye con el software.

**Copyright © 1996-2023 Deere & Company**